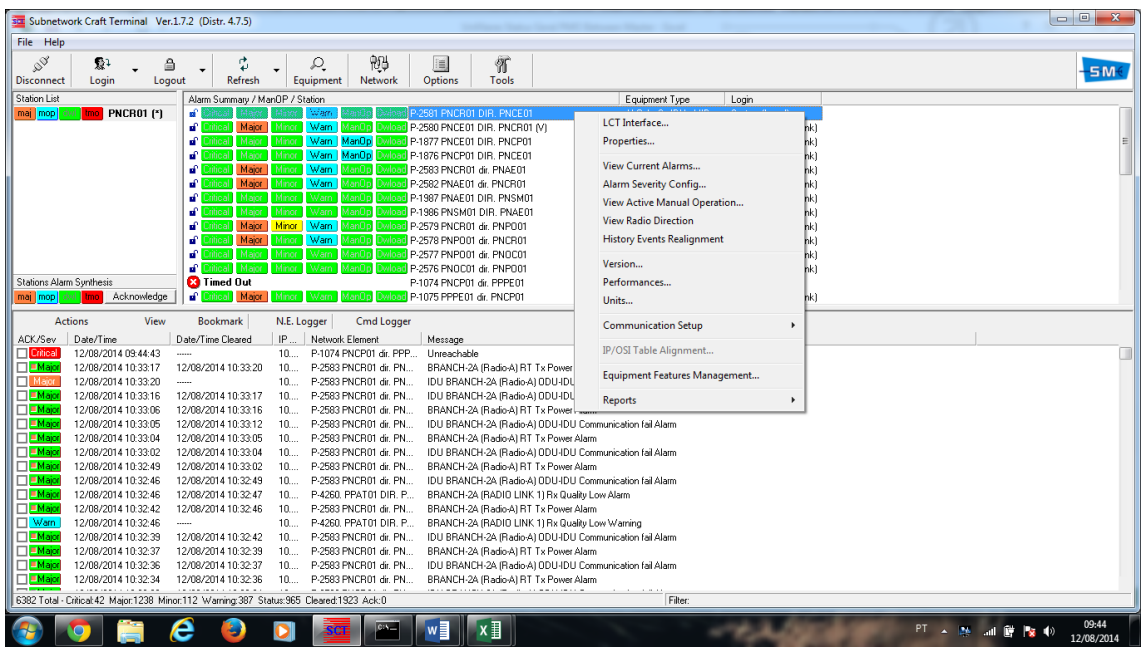

1º Posicionar o cursor do mouse sobre a "linha" da IDU e clicar com o botão direito.

## 2º Clicar na opção Version

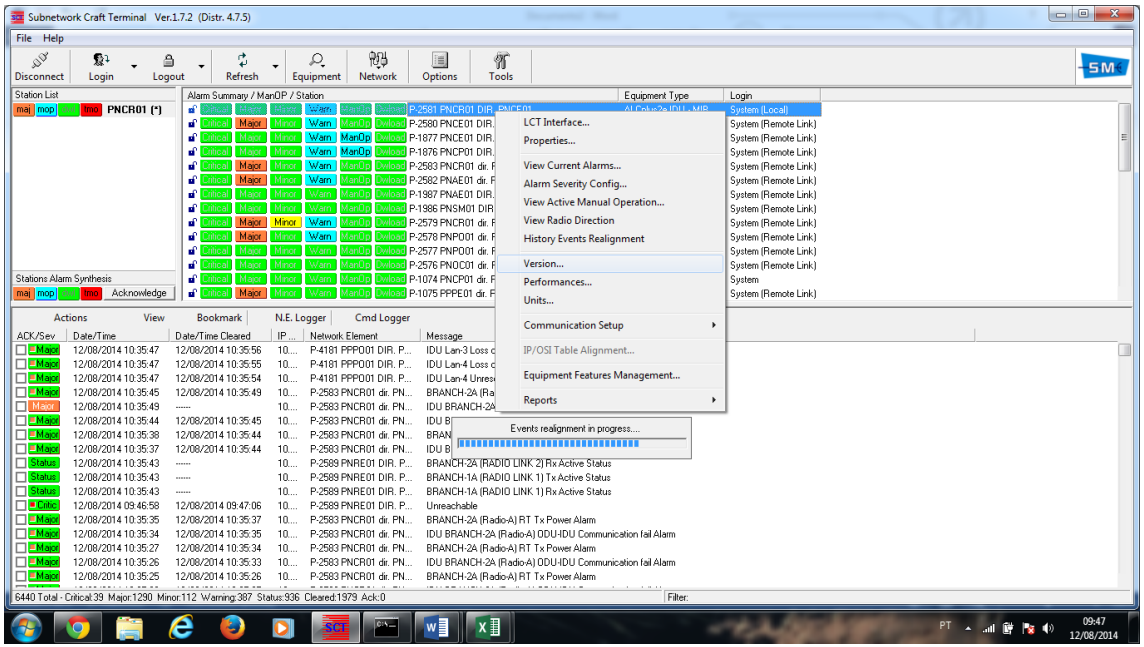

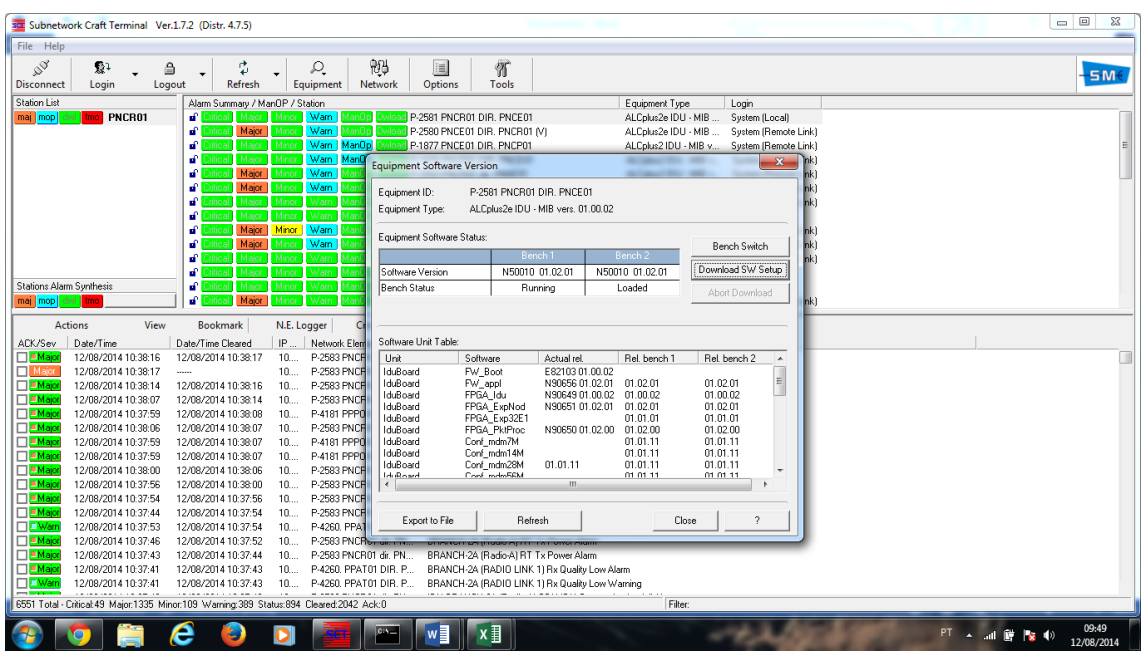

## 3º Vai abrir outra Janela, selecionar a opção Download SW Setup

4º Na próxima janela clicar no botão para selecionar o caminho (path) do arquivo desejado conforme abaixo, No Download Type, deixar opção Only difference....

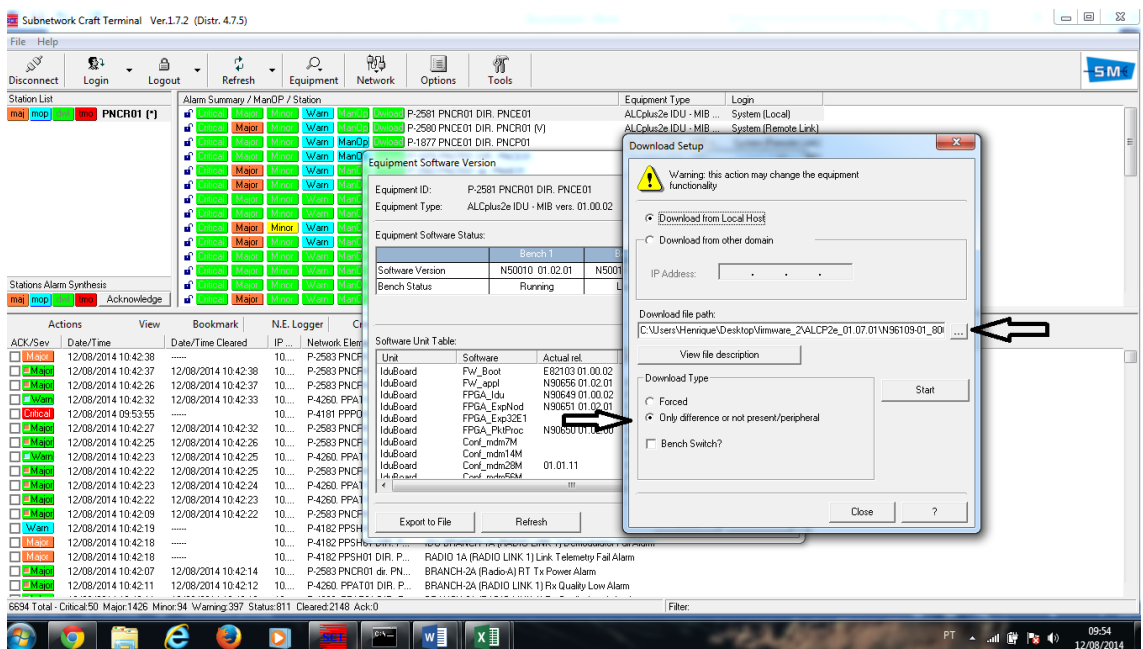

## 5º Selecionar o arquivo conforme baixo, clicar em abrir:

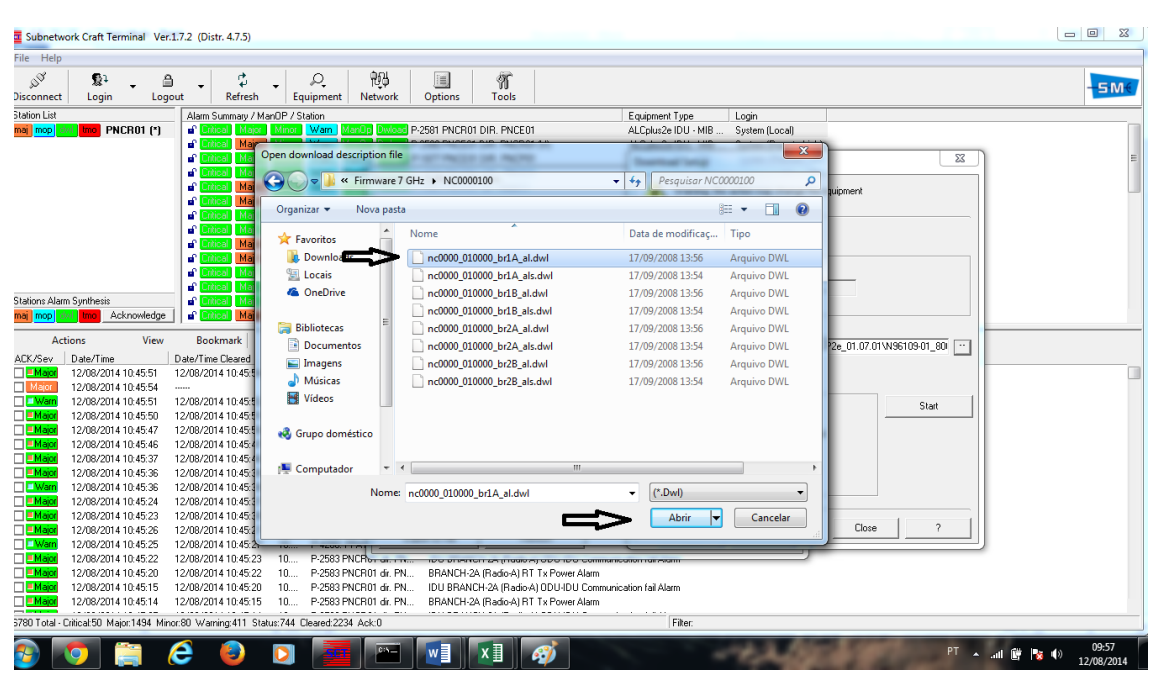

6º Clicar em Start e logo em Proceed to download

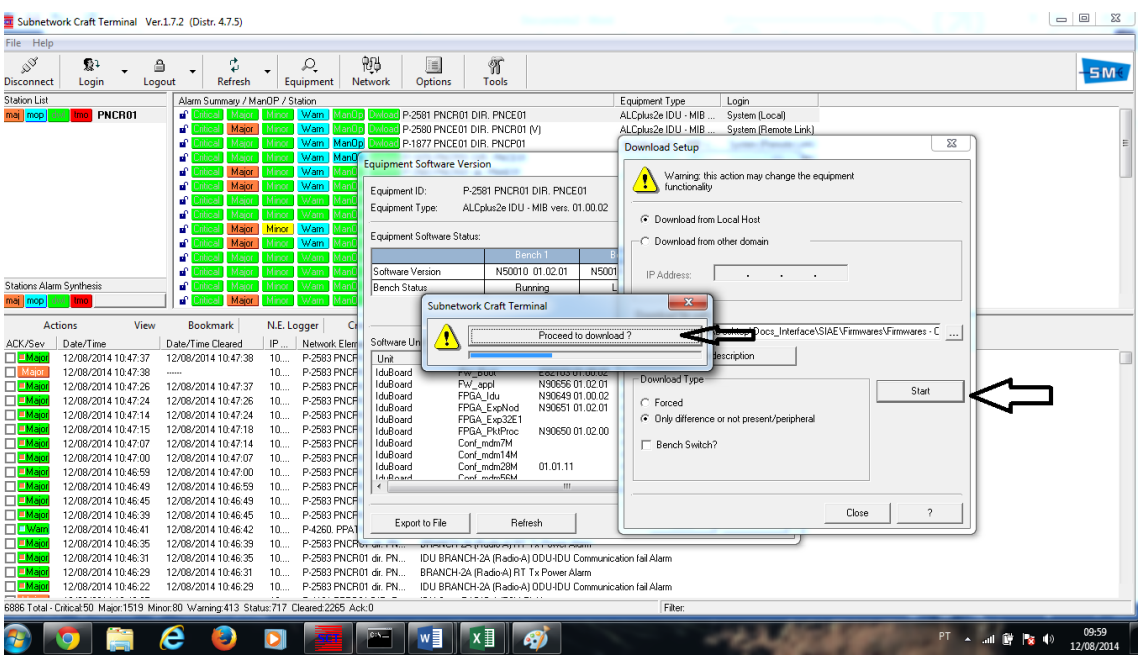

Após isso irá começar a "encher" uma barra com o processo de atualização:

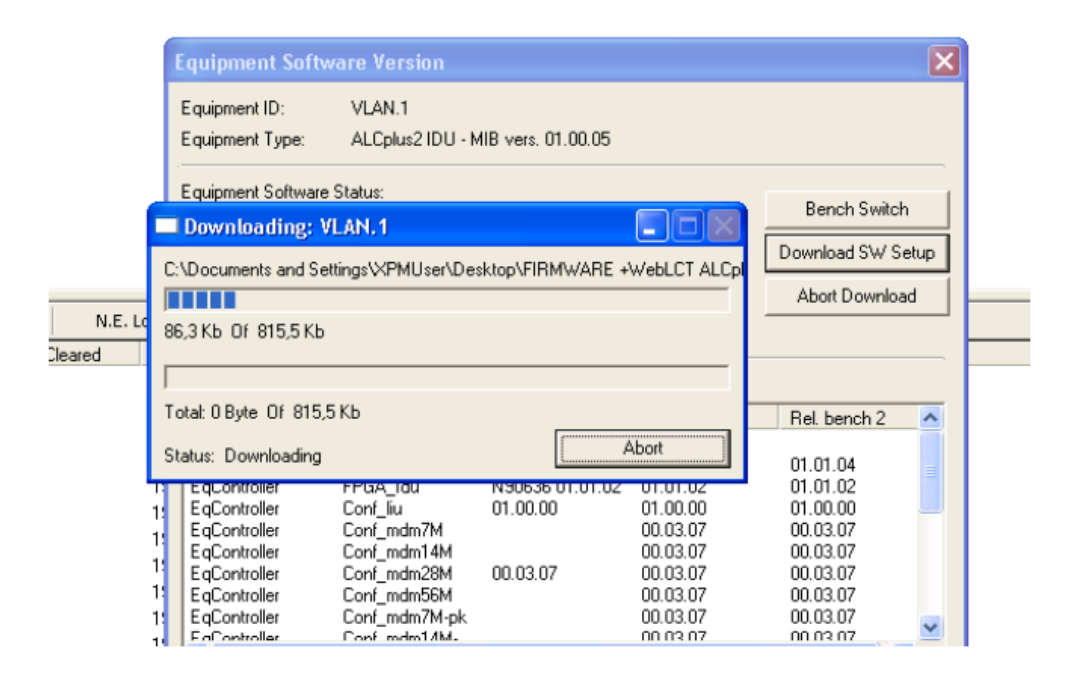

O download inicia, e quando terminado aparece uma mensagem de download completado com sucesso no canto inferior direito da sua tela:

> **Subnetwork Craft Terminal X** D The VLAN.1 download has been successfully completed